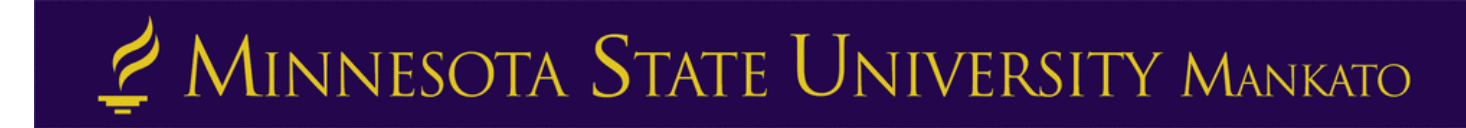

## **Concurrent Enrollment Registration Instructions**

**Step 1:** Go to [www.mnsu.edu](http://www.mnsu.edu/)

**Step 2:** Click on the search icon in the upper-right corner. (video time: 0:26)

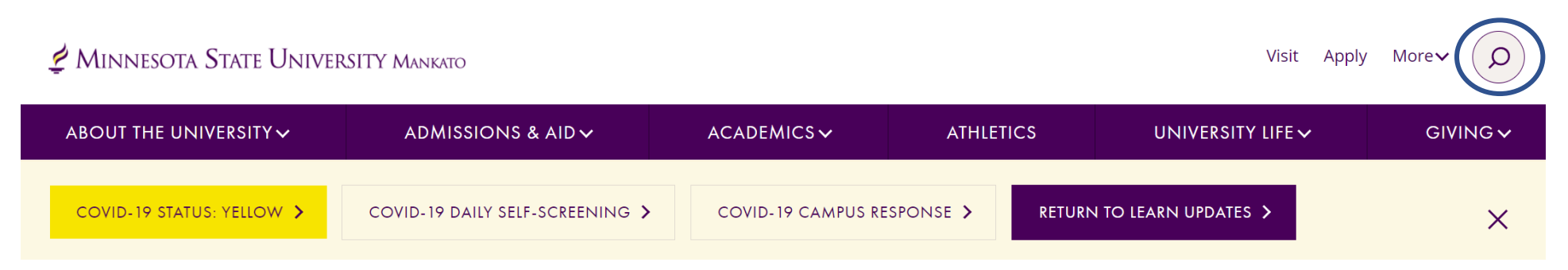

**Step 3:** Type "E-Services" in the search bar, then click "search." (video time: 0:29)

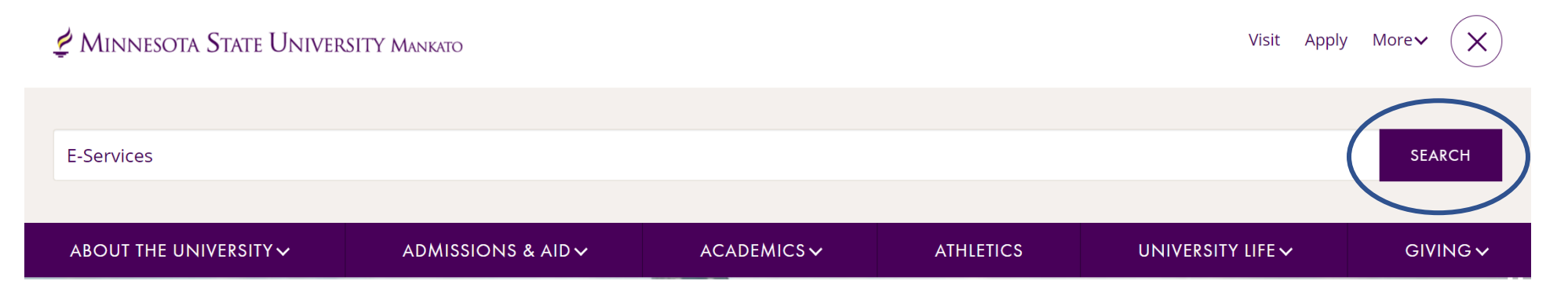

**Step 4:** Select "E-Services" under the search results. (video time: 0:38)

# Search results for: E-Services

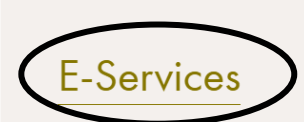

E-services contains many of the vital services students use such as class registration, online bill

pay, address change and degree audit reports.

**Step 5:** Scroll down to the section where it says, "log in to E-Services." Enter your Star ID and password. (video time: 0:41)

**LOG IN TO E-SERVICES** 

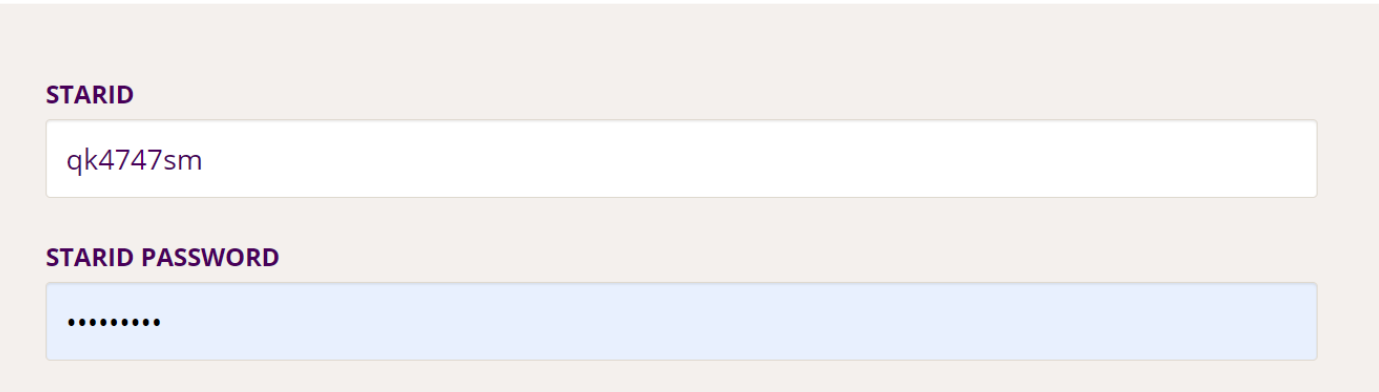

Need help with a StarID or Password? See the StarID Self Service page.

#### LOG IN

**Step 6:** Select the checkbox next to the required acknowledgements. The acknowledgements only apply to tuition paying students, concurrent enrollment students will not need to worry about this, but you will need to select yes to continue. (video time: 1:03)

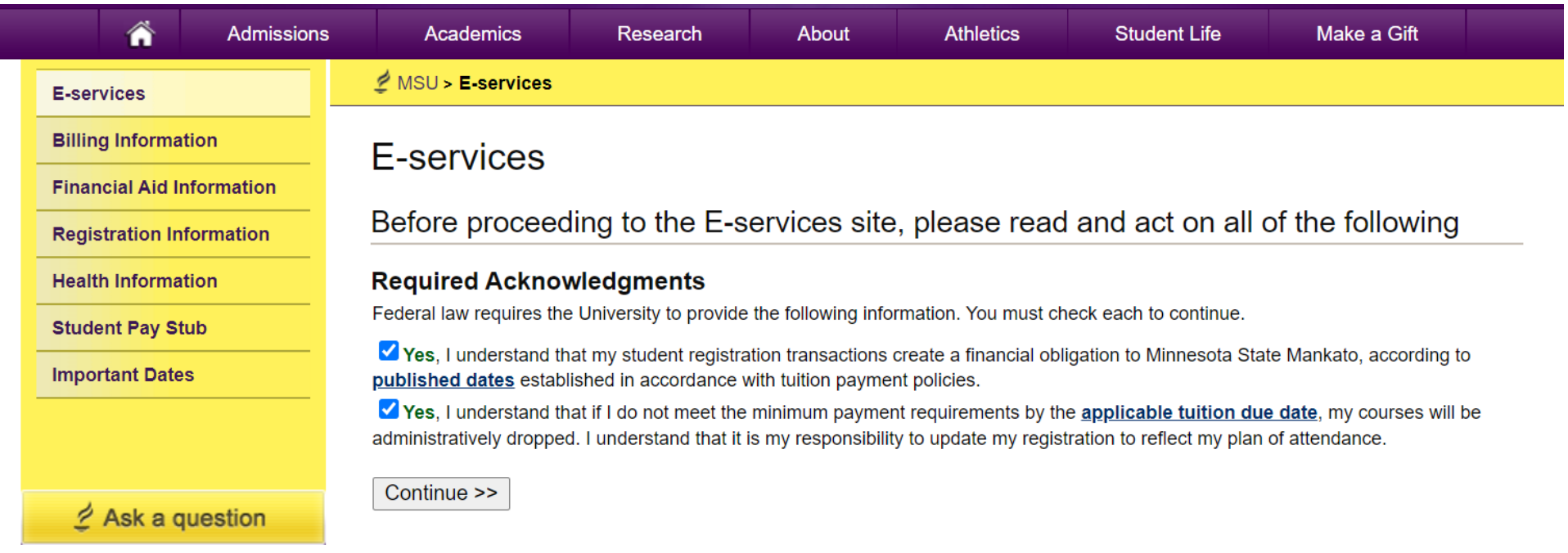

*This is what a student's e-services home page should look like.* (video time: 1:10)

**If you are already registered for a course, that class would appear under your class schedule.** 

#### $\leq$  MINNESOTA STATE UNIVERSITY MANKATO **Student e-services** MSU Tech ID 00023565 | My Profile | Logout **My Dashboard** Dashboard Welcome to Minnesota State Colleges & Universities eServices. Home **Class Schedule Account Management** Current Term: Fall 2020 Courses & Registration **Bldg/Room School Class Time Days** MSU, Mankato **Test Course** M.W.F 07:00 AM - 07:50 AM AH/0211 Academic Records **Financial Aid** Next Term: Spring 2021 Housing and Dining Financial Aid - Academic Year 2021 **Bills and Payment School Status** MSU, Mankato Nothing on file **Student Employment** Normandale Nothing on file Contact Us **Campus** My Minnesota State School Summary Minnesota State University, Mankato **Order Textbooks Normandale Community College** Registrar's Office

### **Step 7:** Select "courses & registration" on the left-side column. (video time: 1:21)

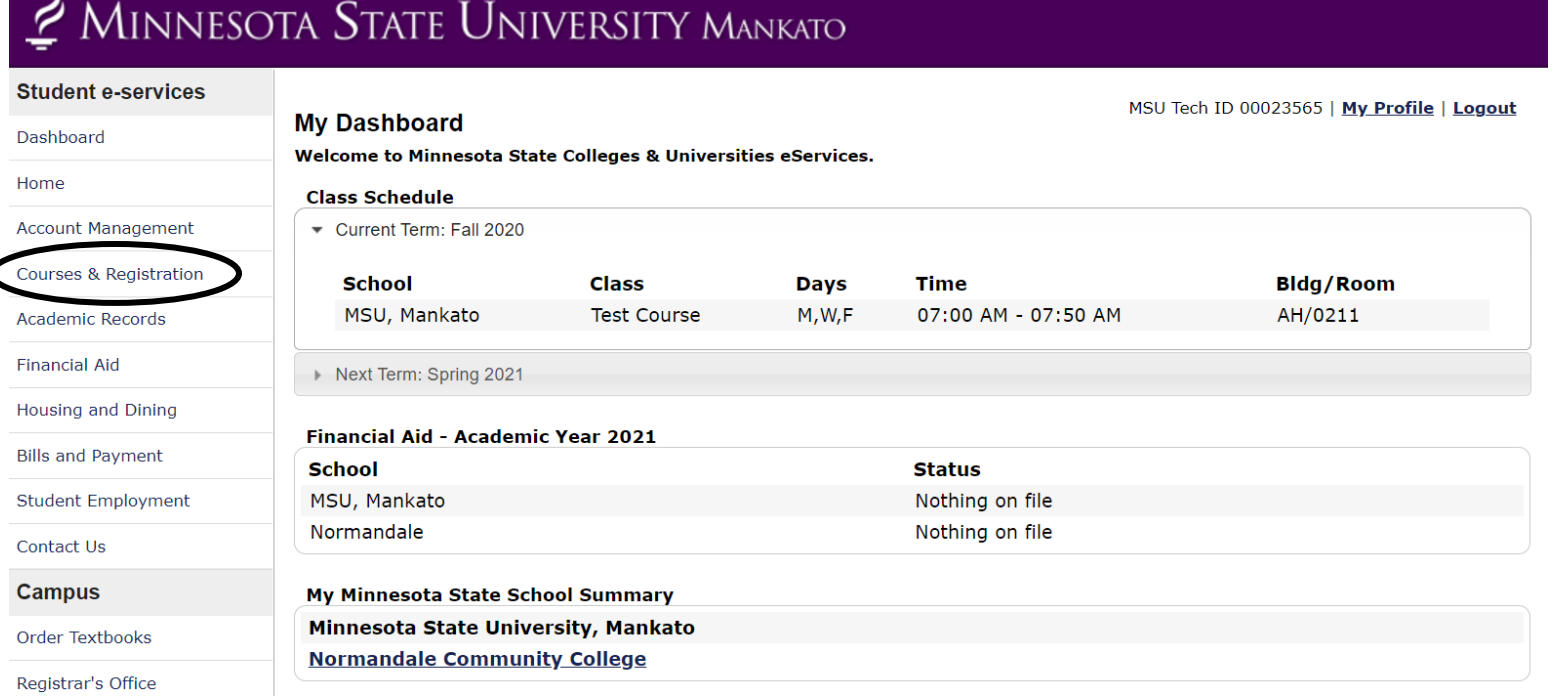

#### **Step 8:** Select "search for a course." (video time: 1:24)

the control of the control of the control of

![](_page_7_Picture_22.jpeg)

MCH Took ID 00023565 | Logout

### You will be directed to a page that looks like this. (video time: 1:27)

![](_page_8_Picture_8.jpeg)

#### **Step 8:** Change the campus to "concurrent – at your high school." (video time: 1:28)

![](_page_9_Figure_1.jpeg)

#### **Step 9:** Select "expand/collapse for advanced search." (video time: 1:34)

![](_page_10_Figure_1.jpeg)

**Step 10:** Under "location" select your high school. (video time: 1:38)

 $\odot$ Expand/Collapse for Advanced Search

![](_page_11_Figure_2.jpeg)

![](_page_11_Picture_3.jpeg)

#### *The classes offered at your high school will appear here.* (video time: 1:47)

#### Search Results for Spring 2021

![](_page_12_Picture_12.jpeg)

#### **Step 11:** Select the course that you want to register for. (video time: 2:05)

Search Results for Spring 2021

| $<<$ first $<$ prev |          | -1     | $next >$ last $\ge$ |     |            | 50<br>Showing courses 1 - 9 of 9<br>$\checkmark$ | per page        |      |      |       |               | <b>Filter by</b><br>Instructor $\vee$  |                        |      |
|---------------------|----------|--------|---------------------|-----|------------|--------------------------------------------------|-----------------|------|------|-------|---------------|----------------------------------------|------------------------|------|
| Add<br>Equivalent   | Waitlist | ID#    | Subj $\bullet$ #    |     | <b>Sec</b> | Title                                            | <b>Dates</b>    | Days | Time | Cr/Hr | <b>Status</b> | Instructor                             | <b>Delivery Method</b> | Loc. |
| <u>ଠ ପ</u> ଟ        |          | 005911 | <b>BIOL</b>         | 100 | 50         | <b>Our Natural World</b>                         | $01/19 - 05/27$ | n/a  | n/a  | 4.0   | Open          | Lavoie, Bethann<br>Keating, Sean       |                        | 9    |
| <u>ଠାପ</u>          |          | 005913 | <b>CMST</b>         | 102 | 50         | <b>Public Speaking</b>                           | $01/19 - 05/27$ | n/a  | n/a  | 3.0   | Open          | Cronn-Mills, Daniel                    |                        | 9    |
| QQ                  |          | 005914 | <b>ENG</b>          | 101 | 50         | <b>Composition</b>                               | $01/19 - 05/27$ | n/a  | n/a  | 4.0   | Open          | Arnold, Jacqueline<br>Dimock, Margaret |                        | ۰    |
| <u>ଠାପ</u> ା⊠       |          | 006252 | <b>ENG</b>          | 101 | 51         | <b>Composition</b>                               | $01/19 - 05/27$ | n/a  | n/a  | 4.0   | Open          | Arnold, Jacqueline<br>Dimock, Margaret |                        | 9    |
| QQ                  |          | 005917 | <b>ENG</b>          | 110 | 50         | <b>Introduction to Literature</b>                | $01/19 - 05/27$ | n/a  | n/a  | 4.0   | Open          | Arnold, Jacqueline<br>Dimock, Margaret |                        | 9    |
| <u>ଠାପ</u>          |          | 006253 | <b>ENG</b>          | 110 | 51         | <b>Introduction to Literature</b>                | $01/19 - 05/27$ | n/a  | n/a  | 4.0   | Open          | Arnold, Jacqueline<br>Dimock, Margaret |                        | 9    |
| QQ                  |          | 006254 | <b>MUSC</b>         | 101 | 50         | <b>Introduction to Music</b>                     | $01/19 - 05/27$ | n/a  | n/a  | 3.0   | Open          | Haugh, David                           |                        | ۰    |
| QQ                  |          | 005918 | POL                 | 111 | 50         | <b>United States Government</b>                  | $01/19 - 05/27$ | n/a  | n/a  | 4.0   | Open          | Hanson, Carmen<br>Slocum, Frederick    |                        | ۰    |
| <u>ଠ ପ</u> ଟ        |          | 005912 | <b>SPAN</b>         | 102 | 50         | <b>Elementary Spanish II</b>                     | $01/19 - 05/27$ | n/a  | m/a  | 4.0   | Open          | Grabowska, James                       |                        | 9    |

**Step 12:** Select the "plus icon" to add to your wish list. This page will include a description of the course, dates, instructor, and general education requirements that the course fulfills at MSU, Mankato. (video time: 2:32)

## **BIOL 100 - Our Natural World** Spring 2021, Section 50

![](_page_14_Picture_37.jpeg)

#### **Meeting Details**

![](_page_14_Picture_38.jpeg)

#### **Notes**

Concurrent Enrollment Course

**Step 13:** Select "continue to review my plan." (video time: 2:37)

#### < Search Results & Plan

![](_page_15_Picture_2.jpeg)

## **BIOL 100 - Our Natural World** Spring 2021, Section 50

![](_page_15_Picture_23.jpeg)

**Step 14:** Make sure the course you want to register for is correctly in your wish list. Next to the course name, click the checkbox and "select course(s) to proceed to register." (video time: 2:38)

### **Review My Plan**

**New Search** 

![](_page_16_Picture_24.jpeg)

**Step 15:** When you get to the registration portion, enter in your Star ID password and select the grading method as normal. Then click "register." (video time: 2:49)

Enter your StarID password and register: [..........]  $\sqrt{\phantom{a}}$  Register

Select the grading method on this page.

![](_page_17_Picture_38.jpeg)

You have chosen to register for the courses listed above. Please check with your academic advisor to ensure selected courses apply toward graduation. If you have not been admitted to Minnesota State University, Mankato, please keep in mind that not all courses may transfer or apply to another institution.

Questions? Contact the PSEO Department at [pseo@mnsu.edu.](mailto:pseo@mnsu.edu)